# **MESSAGE EDITOR USER GUIDE**

# **VER1.00**

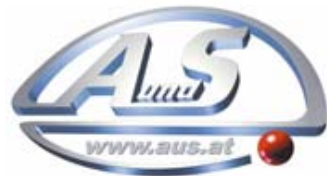

A.u.S. Spielgeräte GesmbH<br>Scheydgasse 48 A-1210 Wien Tel. +43-1-271 66 00 Fax.+43-1-271 66 00 75 E-mail: verkauf@aus.at http://www.aus.at http://www.garlando.at Öffnungszeiten: Mo-Do 9-18 und Fr. 9-17 Uhr

### **1.1 Summary**

The software of Message Editor is an edition program of LED Message Moving Sign. It has functions that editing message file (.msg) of LED Message Moving Sign, inserting images, creating program documents and sending program files to display and so on.

## **1.2 The Software Installation**

Inserting the software CD to your PC, then opening the directory of SignMan7.xx.There are some files as follows. Please double chick the icon of Setup.exe to start the installation progress.

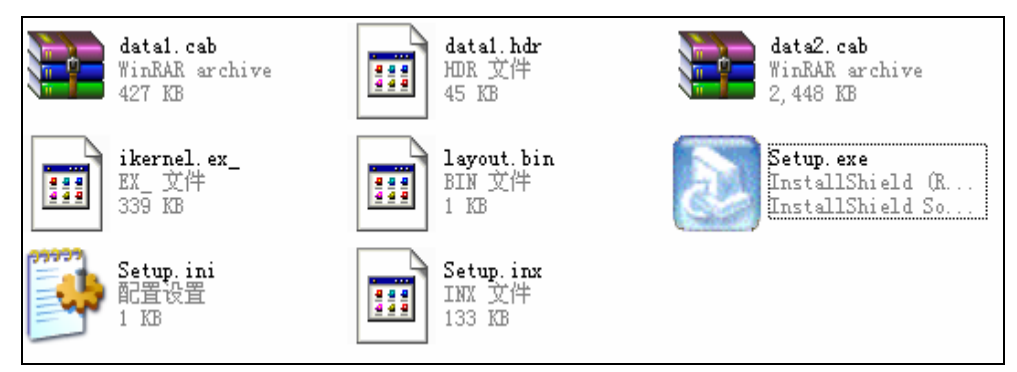

After installing, the software will create icons automatically in the desktop and the Start Up menu. The icons of the Start Up are in the menu of LED Sign Manager. Please refer to the images as follows.

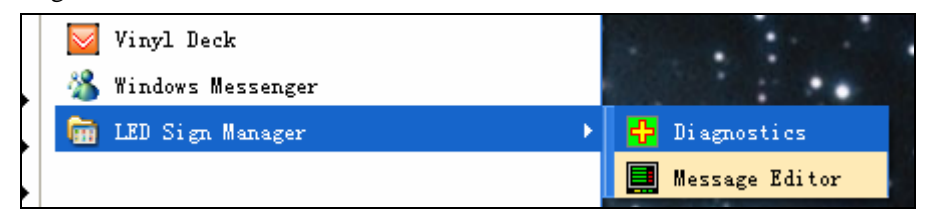

Please click the Message Editor icon in Start Up Menu of XP, it will launch the Message Editor to edit program. The software of Diagnostics is a tool for testing display.

Notice: There are not Setup programs in some CD, but it supplies available program directly. At this time it needs to Copy the program directory of Sign Man from CD-ROM to your computer. After that, double click the Msgeditor.exe icon in the directory to start to edit functions. Please refer to the images as follows.

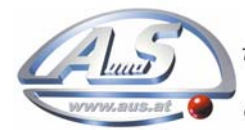

A.u.S. Spielgeräte GesmbH Scheydgasse 48 A-1210 Wien Tel. +43-1-271 66 00 Fax.+43-1-271 66 00 75 E-mail: verkauf@aus.at<br>http://www.aus.at http://www.garlando.at Öffnungszeiten: Mo-Do 9-18 und Fr. 9-17 Uhr

#### **SPECIFICATION: MESSAGE EDITOR**

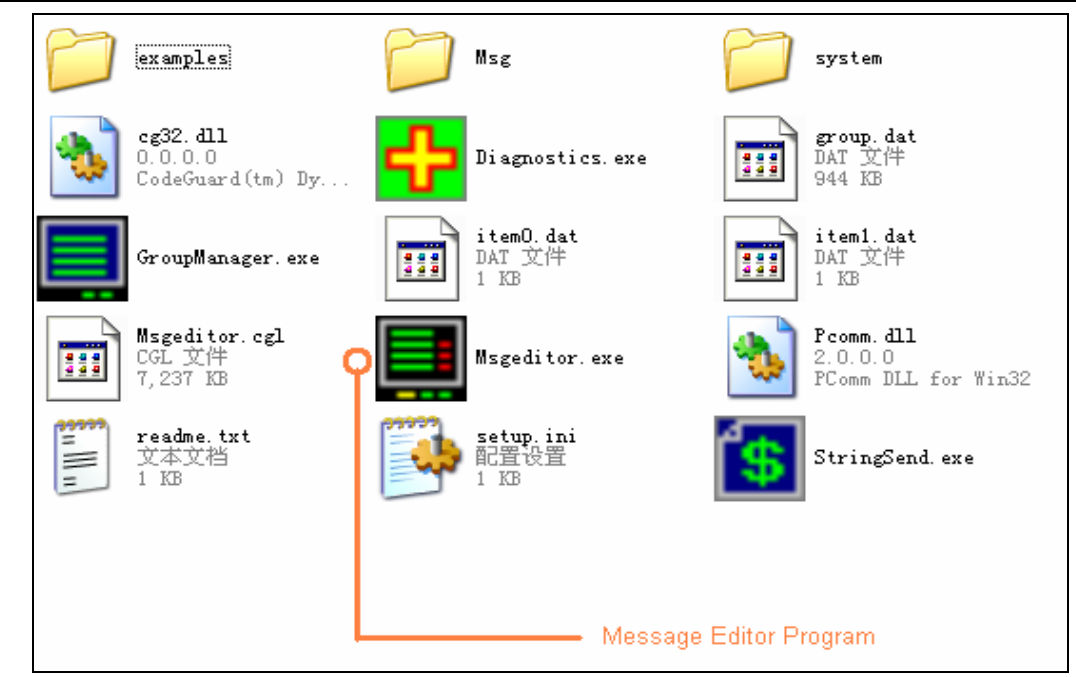

# **1.3.A Running Sample**

After opening Message Editor, it will display images and then click New icon, creating a page.

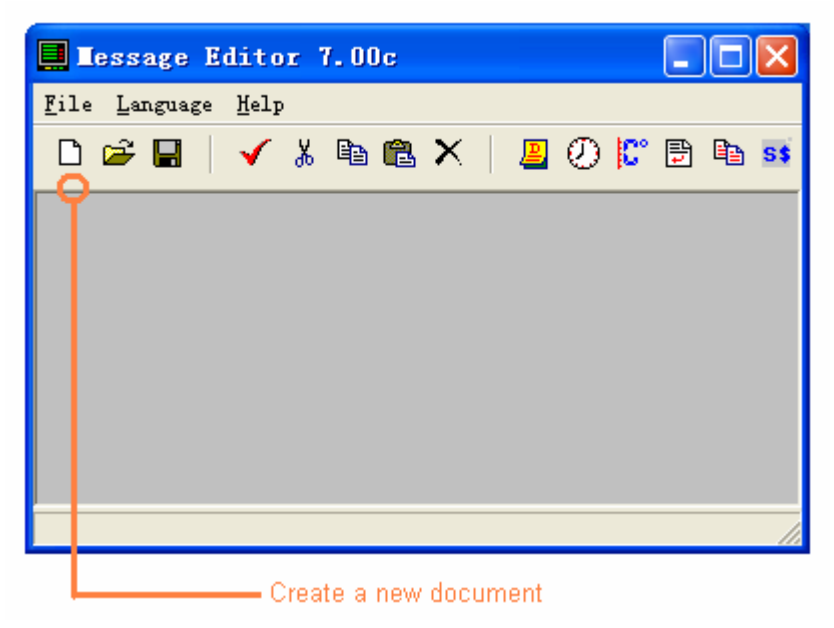

Then inputting some text like "Hello World!" as the following images:

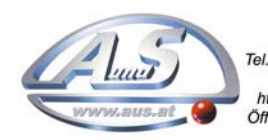

A.u.S. Spielgeräte GesmbH Scheydgasse 48 A-1210 Wien<br>+43-1-271 66 00 Fax.+43-1-271 66 00 75 E-mail: verkauf@aus.at<br>http://www.aus.at http://www.garlando.at<br>Öffnungszeiten: Mo-Do 9-18 und Fr. 9-17 Uhr

#### **SPECIFICATION: MESSAGE EDITOR**

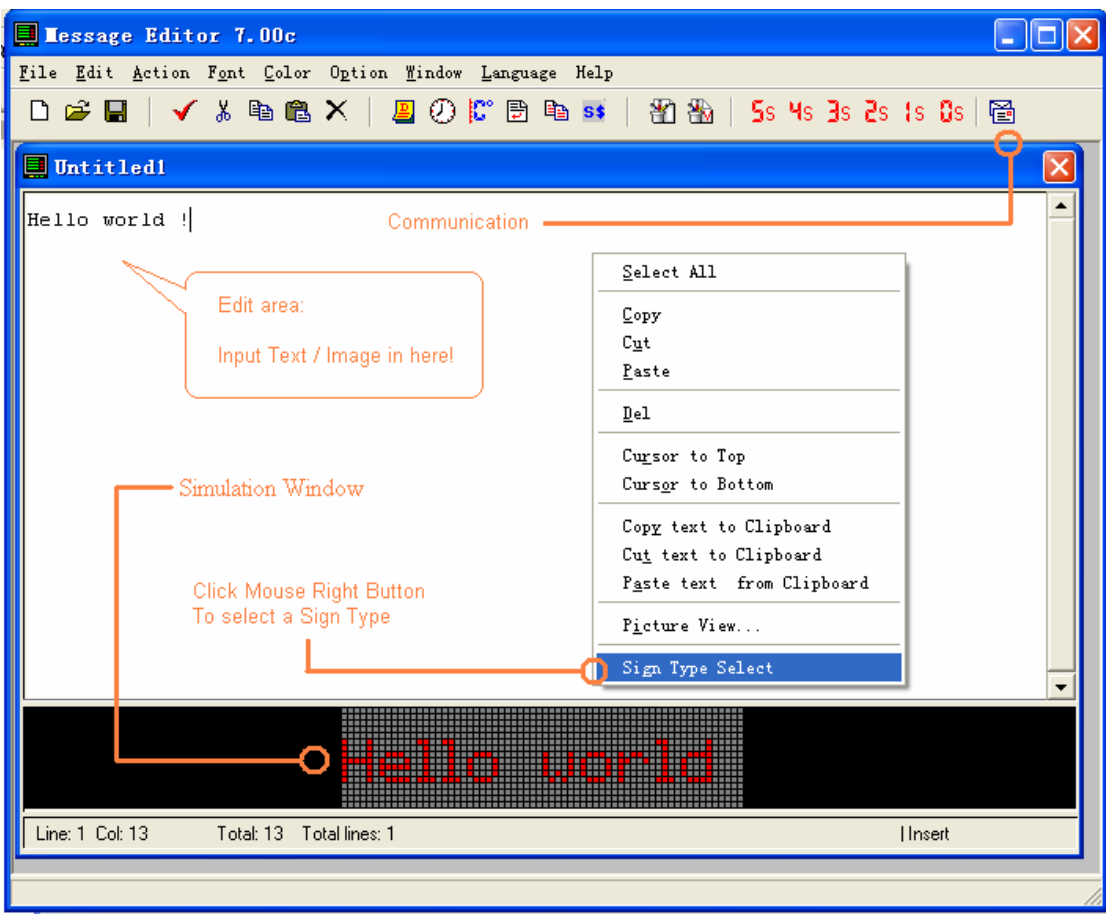

Please click the right button of Mouse to set up Sign Type parameters. Noticing the Sign Type parameters only influence on the effect of current simulative window, which doesn't have any impact on communication and running of program in the LED Moving Sign.

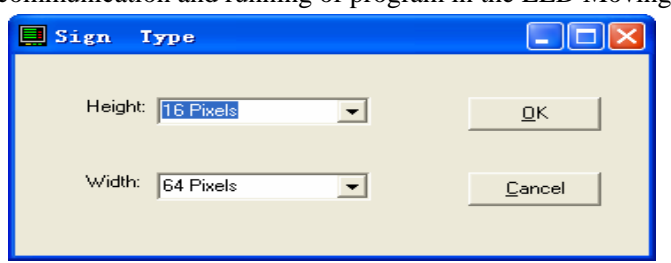

After input the message "Hello World!" please click the Speed Button of "Communication" on the right of menu bar to pop-up the communication window, which either supports MODEM communication or connects to RS232 serial port directly.

Please connect the LED Moving Sign to the current Com port then setup suitable Com Parameters, (choose Com port, and "Sign ID", noticing the address "00" of Sign ID in the edit box is the broadcast address, so all of displays can receive the same message). Clicking the button of "Open & Dial" to open Com port and detect MODEM or LED Moving Sign whether is linked or not. If there is a MODEM connected to RS232 port, the system will dial –up it automatically. If the LED Moving Sign is detected, the "green" LED will be showed on. At the same time the software is ready to communicate the message you had input.

Please click the "Send" button to send out the message. After the LED Moving Sign gets

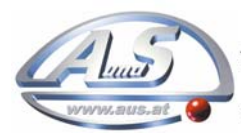

A.u.S. Spielgeräte GesmbH Scheydgasse 48 A-1210 Wien<br>Tel. +43-1-271 66 00 Fax.+43-1-271 66 00 75 E-mail: verkauf@aus.at e-mail: verkaun@aus.at<br>http://www.aus.at http://www.garlando.at<br>Öffnungszeiten: Mo-Do 9-18 und Fr. 9-17 Uhr

the correct message, it will begin to run the message at the condition of "Auto Color", "Auto Mode", "Auto Center", and default font.(Font name is SS7).

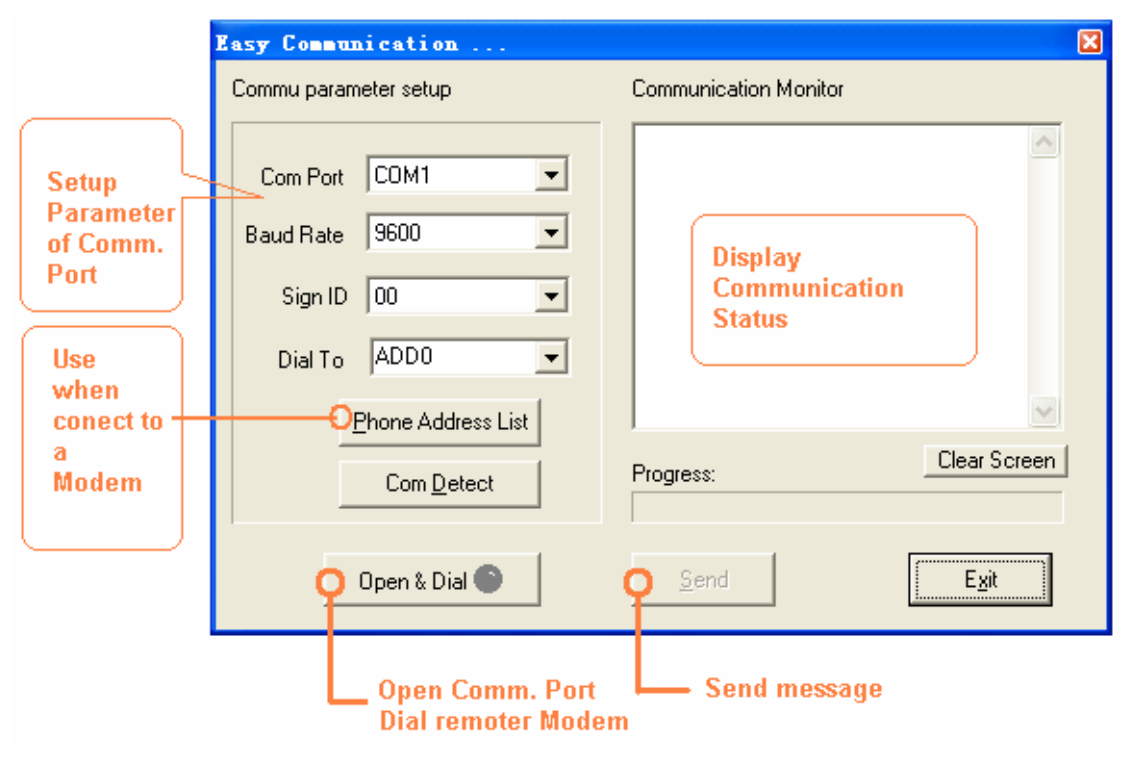

 There are no any control icon in the text message "Hello world!", So the LED Moving Sign will run the message in default mode. The default mode will be like this:

1) Showing the message in the middle of Sign automatically. But if the message exceeds the wide range of LED Moving Sign, the mode of Rotate will be used, and all the text will rotate from the right side to the left side.

2) Showing the message at random action. There are 25 action modes in it, such as Snow, Flash, Hold, and so on. Please refer to the Action Menu.

3) Showing the message at random color. There are about 9 colors in it, such as Red, Green, Amber, Rainbow, and so on. Please refer to the Color Menu.

4) Using the font of SS7 to display the message.

Then it finishes the progress of a quickly input data and communication.

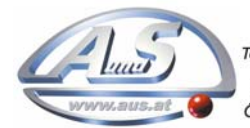

A.u.S. Spielgeräte GesmbH Scheydgasse 48<br>Scheydgasse 48<br>Tel. +43-1-271 66 00 Fax.+43-1-271 66 00 75 E-mail: verkauf@aus.at http://www.aus.at http://www.garlando.at<br>Öffnungszeiten: Mo-Do 9-18 und Fr. 9-17 Uhr

# **1.4 The Software Interface**

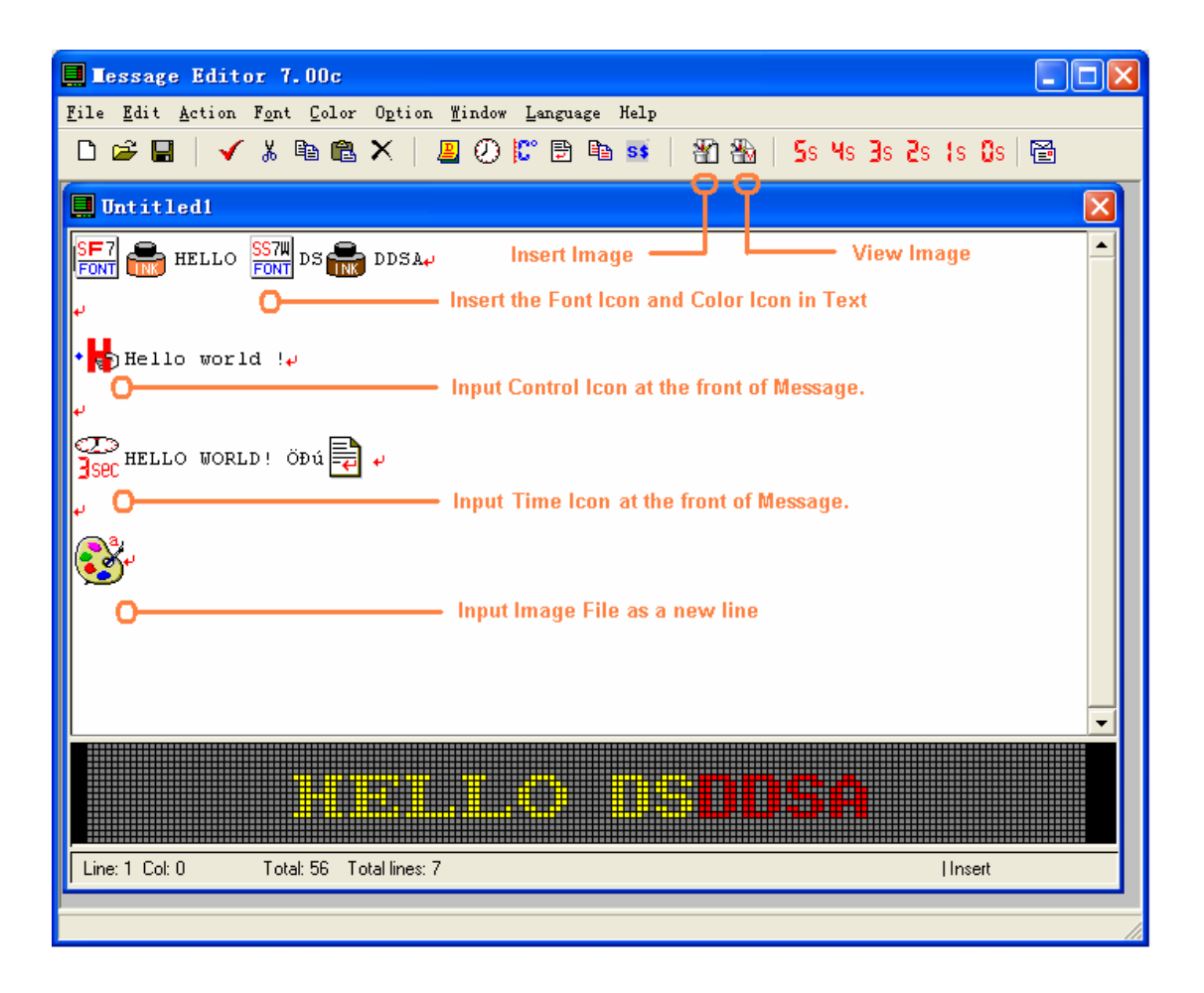

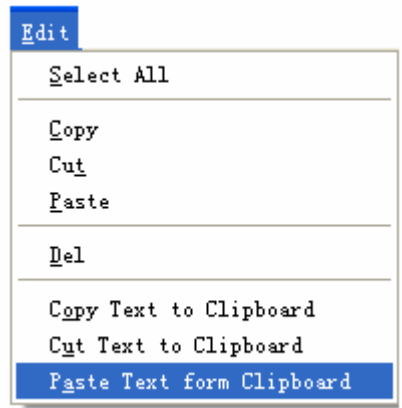

The interface of software is very simple, it consists of Edit Message Window, Preview Window, Menu Bar and Speed Button Bar.

1) About the Edit Menu: there are some edit functions in it, it's the same as the edit method of Windows XP, and please notice that if you want to copy or paste message between clipboard of Windows and current edit window, you have to use the item " Paste Text from Clipboard" or "Copy Text to Clipboard".

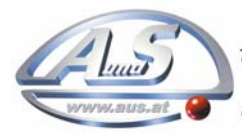

2) About the Action Menu: The software provides 25 action modes in Action menu. It includes the action of Auto Mode which provides a random running function.

Please insert the Action Icons to the head of the text when you input the Action Icon.

 When inserting Action, the Line Position window will pop-up and please choose the line position of current message. Refer to the following image:

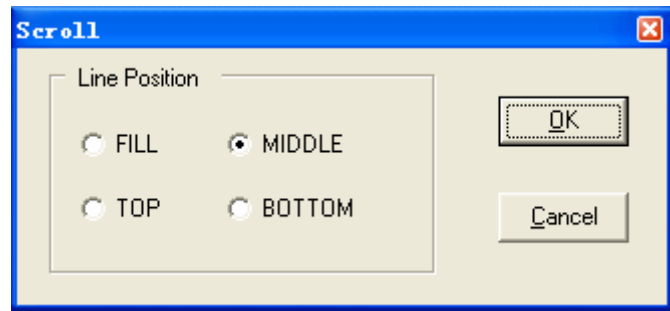

If the former message position is TOP and the later one is BOTTOM, the message will be showed in the way of 2 rows per sign.

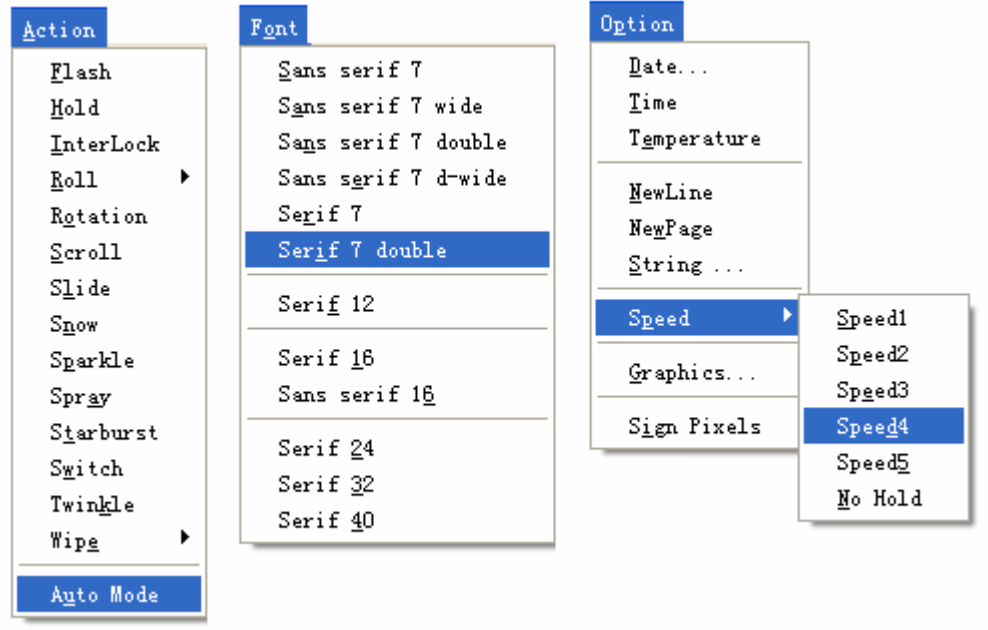

- 3**)** About the function of the Font and Color: The Font icons and Color icons can be inserted in any position of the message to define the property of character after the icon. The random color pattern will be displayed when the Auto Color icon is inserted.
- 4**)** It can insert different style to time format by the Date Menu of Option.
- 5**)**It can insert and display images through the function of Graphics.

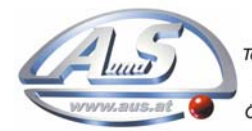

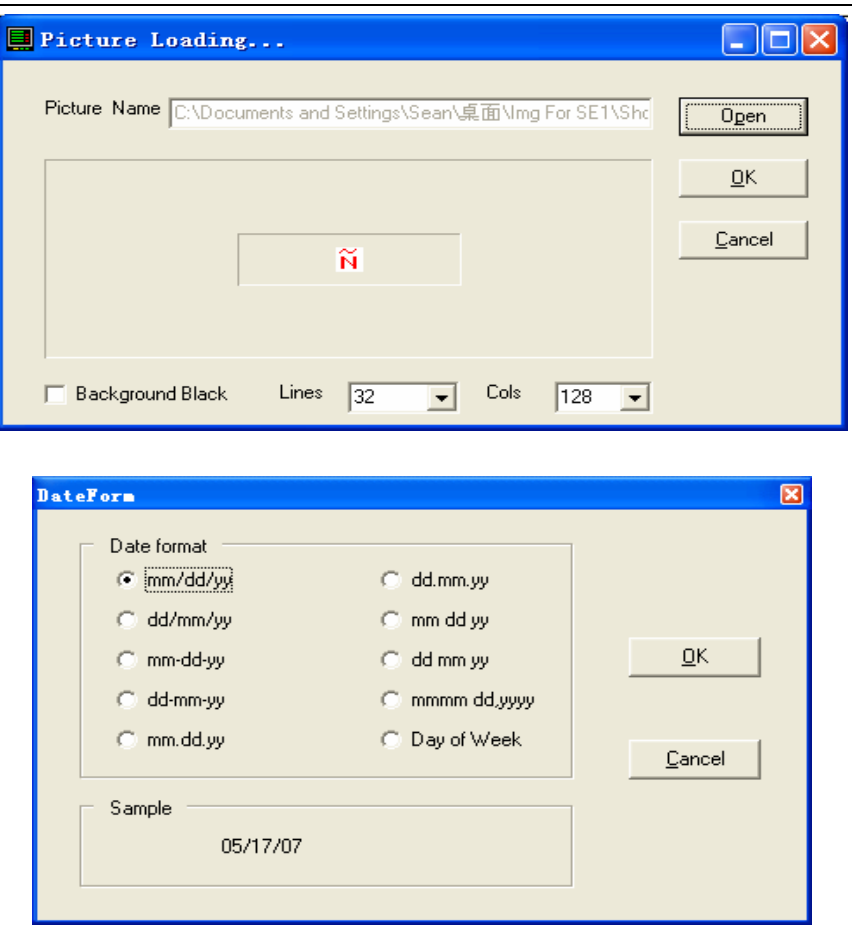

- 5) New Line and New Page icons provide a function that the current stay time is 0 second, and the message of the last line is put the next line of the format. So the function of tri-line in one display will be achieved.
- 6) The function of String File equals to the variable function in which inputs some icons of String File. Then specific contents of String File can be input through communication protocol.
- 7) It is the stay time of message after message display on the screen with different action about the time icons of 5S, 4S, 3S, 2S, 1S, 0S.

#### **Thank you for using this software!**

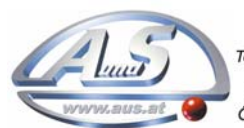